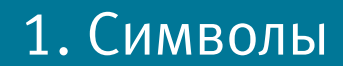

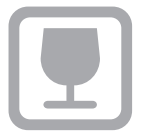

**Осторожно! Хрупкое оборудование**

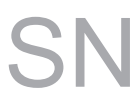

**Серийный номер**

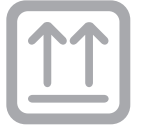

**Верх** 

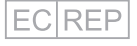

**Одобрено к использованию в ЕС**

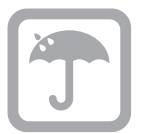

**Оберегать от попадания влаги**

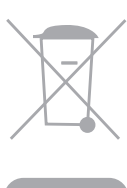

**Отходы электрического и электронного оборудования. Директива 2002/96/EC (WEEE Directive). После 10 лет использования оборудование должно быть утилизировано в соответствии с местным законодательством. Не допускайте причинения ущерба пользователям и загрязнения окружающей среды.**

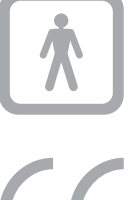

**Тип оборудования BF (Контакт с человеком)**

**Встроенное оборудование с компьютерным контролем несущее маркировку CE означает следование директиве 93/42/EEC включая медицинские устройства согласно приложению 1 к данной директиве.**

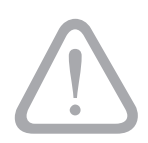

**Предупреждение! Ознакомьтесь с данной информацией.**

### 2. Меры предосторожности

#### **Не дотрагивайтесь до незащищенного разъема.**

Во время работы сенсора и контроллера, избегайте контакта с незащищенными разъемами электроаппаратуры немедицинского назначения. Так как человеческое тело служит проводником электрического тока, во избежание электротравм соблюдайте правила безопасности.

#### **Защищайте сенсор от возможных электростатических разрядов.**

Как и другие электронные устройства сенсор чувствителен к электростатическим разрядам. Во время замены кабеля, когда контакты оголены, очень важно защитить сенсор от статического электричества. Дотроньтесь до металлической поверхности или любого металлического предмета для того, чтобы снизить риск возникновения статического электричества. Используйте антистатические напольные покрытия или специальные антистатики для обработки поверхностей.

#### **Используйте адаптированную систему и системный блок при установке и использовании.**

Сенсор и контроллер должны использоваться в соответствии с международными стандартами по безопасности, принятыми в той или иной стране. В соответствии с этими стандартами оборудование немедицинского назначения (системный блок) должно быть расположено от пациента на расстоянии не менее 1,5 метров.

#### **Проверяйте сенсор (датчик) и контроллер перед его использованием.**

Перед каждым использованием проверяйте наружную поверхность сенсора и контроллера на любые дефекты и повреждения. Сенсор и контроллер должны иметь чистую поверхность без следов вмешательства во внутреннее устройство и повреждений корпуса. Если вы обнаружили такие дефекты, свяжитесь с сервисной службой авторизованного торгового представителя.

## 3. Технические данные Xelia V8

#### **Системные требования**

Процессор: Пентиум IV 2 ГГц или выше Операционная система: Windows XP Professional с обновлением Service Pack 2 или более поздняя. Оперативная память: 256 Mб CD ROM - 24x Монитор: Не менее 17 дюймов с разрешением не менее 800 х 600 пикселей и 32-битным качеством цветопередачи. Клавиатура и мышь USB-порт стандарта 2.0 Принтер: Опционально

#### **Техническая спецификация**

Сенсор: CMOS-матрица (комплементарная логика на транзисторах металл-оксид-полупроводник) Внешние размеры сенсора: (мм) 40х24 Сенсорное поле: 32,6х20,5 Разрешение: >16 пар линий Толщина сенсора: < 6 мм Динамический диапазон: 4, 096 Процентное снижение дозы облучения: 80~90% (В сравнении с рентгеновской пленкой D-dpeed film) Питание: USB 2.0 (5В) Время передачи изображения: < 3 с Длинна кабеля: 2 м USB кабель(м) 2,5 /3/5 (опционально)

# 4 4 3 3 2 2 1 1 **Интерфейс HDMI Индикатор рабочего состояния Индикатор питания USB-порт**

#### **Рабочее состояние**

**Индикатор питания:** горит при работе. **Индикатор рабочего состояния:** мигающий зеленый индикатор при нормальной работе.

#### **Схематическое изображение работы с Xelia V8**

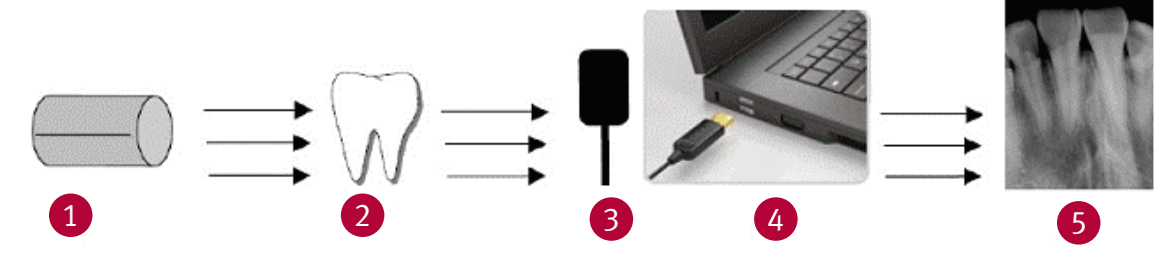

- 1. Рентгеновский излучатель
- 2. Зуб
- 3. Сенсор

4. Соединение с компьютером посредством USB кабеля

5. Показ изображения на дисплее с помощью программного обеспечения

### 4. Установка

#### **Подключение устройства**

Данное устройство имеет встроенный драйвер.

Подключите сенсор к включенному компьютеру, система выдаст сообщение «Оборудование установлено и готово к использованию».

Далее на экране появится окно, содержащее следующий текст:

«Это виртуальный диск, пожалуйста, не храните на нем никакую информацию и не удаляйте его».

#### **Установка программного обеспечения**

Оборудование комплектуется программным обеспечением на CD. Для начала установки вставьте CD в CD ROM. Программное обеспечение самостоятельно запустится. Если этого не случилось, вы можете запустить меню установки вручную (двойное нажатие на иконку мой компьютер, в открывшемся окне двойное нажатие на иконку "CD ROM").

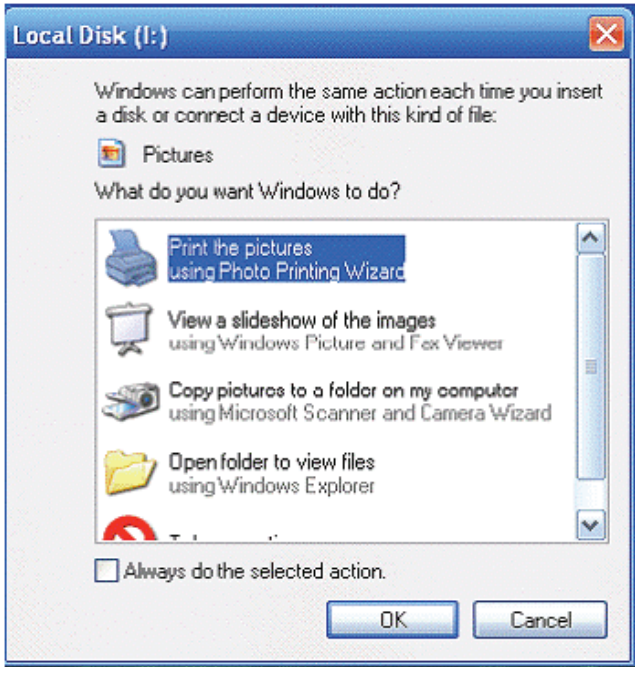

1. Нажмите на кнопку "INSTALL SOFTWARE" (установка программного обеспечения) в меню; 2. Выберите понятный вам язык установки, затем нажмите ОК;

### 4. Установка

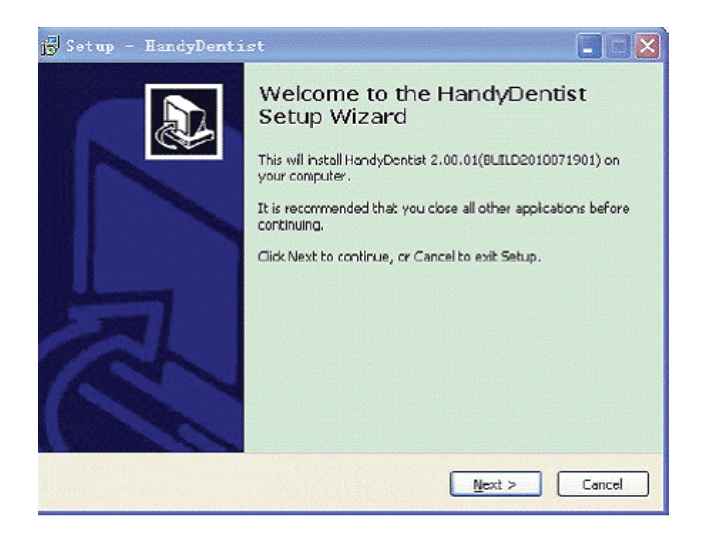

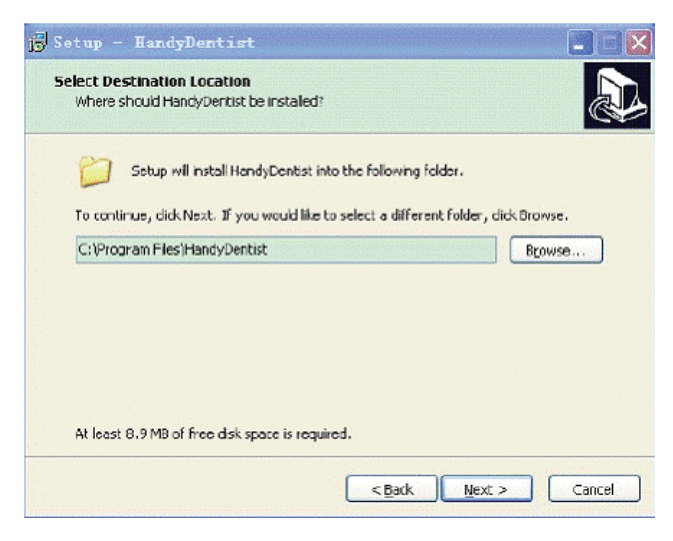

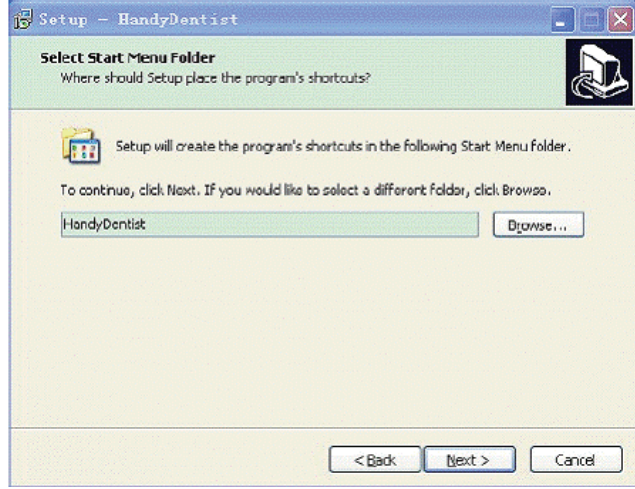

3. Нажмите на кнопку "Next";

4. Затем выберите папку, куда будет установлена программа. По умолчанию это будет сделано в папку C^/Program Files/HandyDentist. Если вы хотите поменять место установки, нажмите на кнопку Browse и выберите нужную вам папку или создайте новую;

5. Нажмите "Next";

### 4. Установка

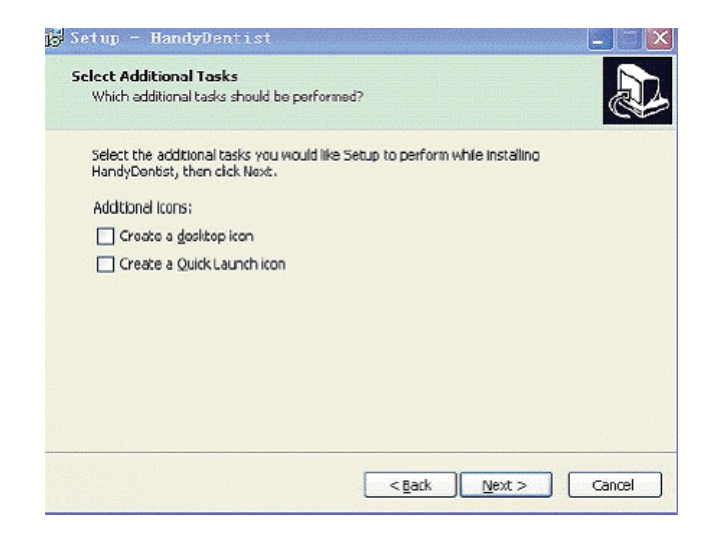

6. Выберите два пункта для того, чтобы создать иконку на рабочем столе (запуск программы будет осуществляться с рабочего стола и будет присутствовать в списке программ);

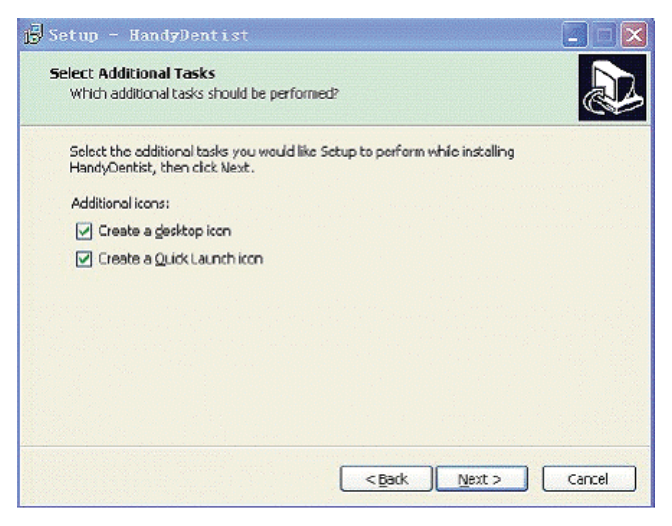

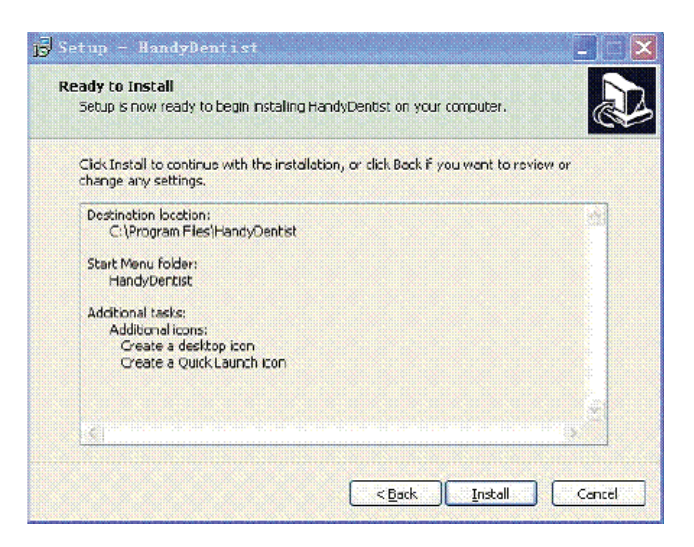

#### 7. Нажмите "Next";

8. Нажмите "Install", чтобы продолжить установку;

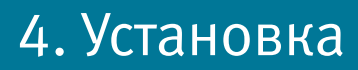

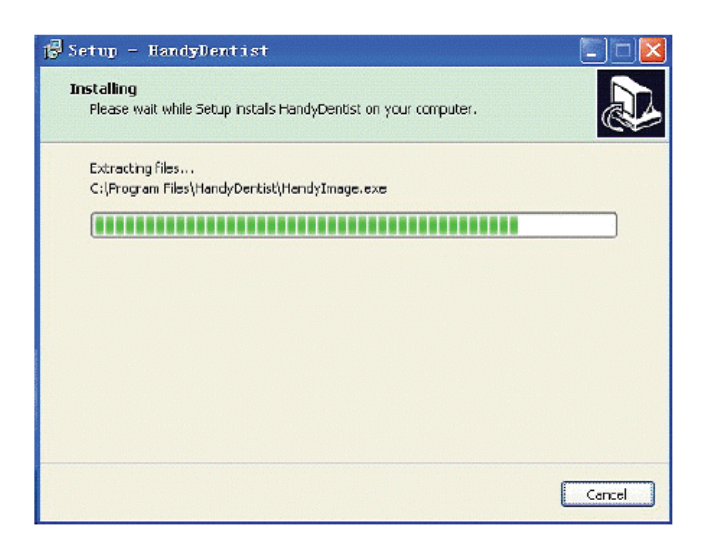

9. Дождитесь окончания процесса устновки программы;

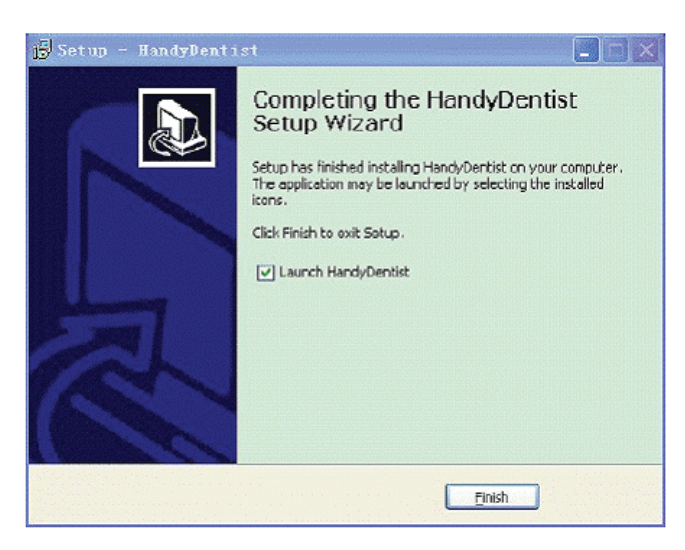

#### **Установка файлов калибровки**

Пожалуйста, скопируйте три файла калибровки из папки Calibration File, расположенной на установочном диске по следующему пути: C:\Program files\USBCam for Windows

10. Нажмите на кнопку Finish, чтобы завершить установку. Программное обеспечение запустится автоматически и для последующих запусков будет доступно в виде ярлыка на рабочем столе;

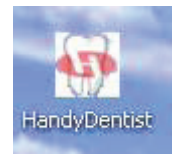

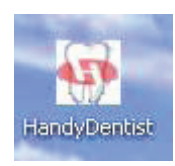

Двойное нажатие на ярлык программы запускает программное обеспечение;

Главное окно программы HandyClient:

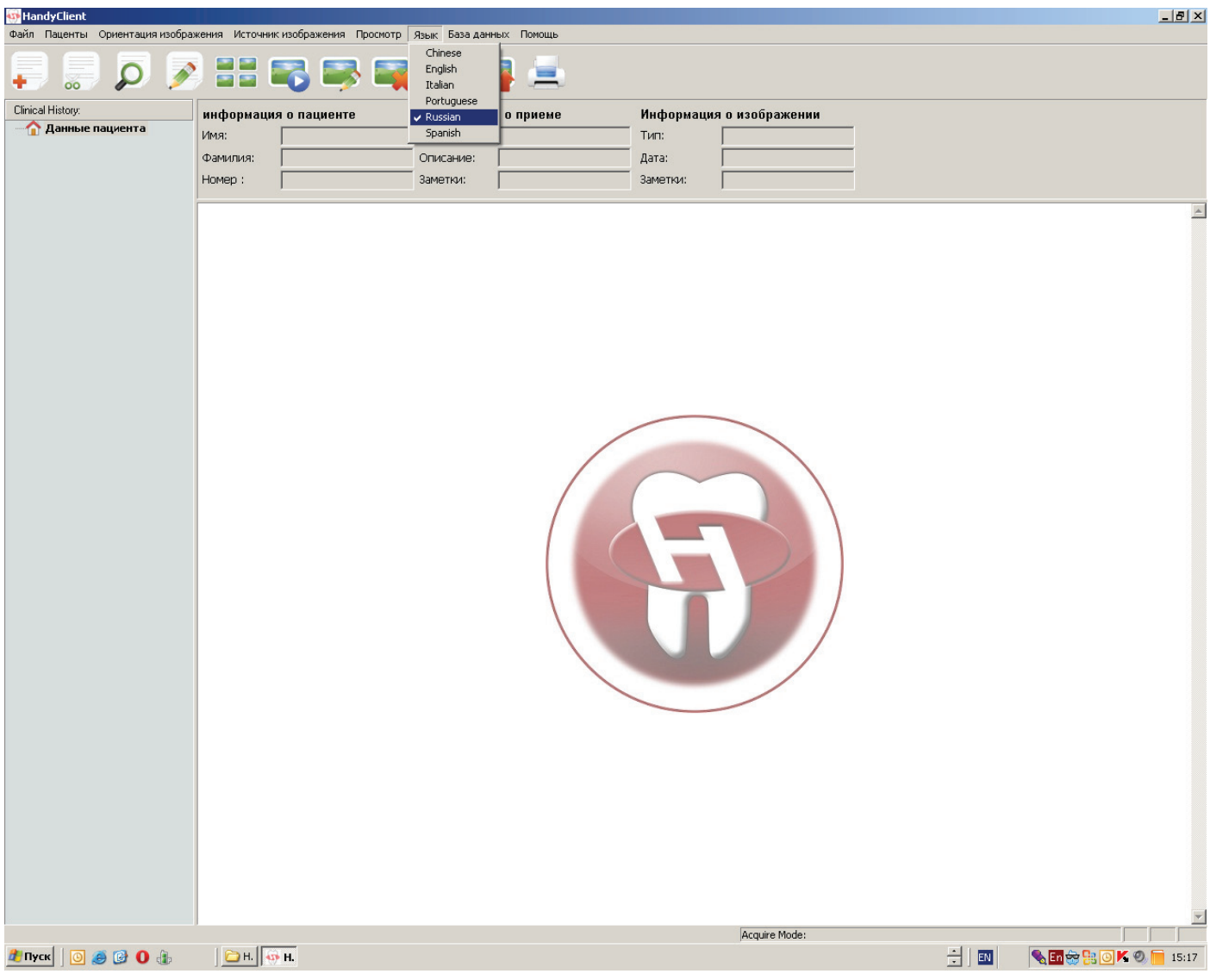

#### Для русификации меню выберите русский язык и перезапустите программу.

Файл Паценты Ориентация изображения Источник изображения Просмотр Язык База данных Помощь

#### **Меню**

Каждый пункт меню работает по принципу drop-down (перетащил и бросил), также некоторые функции доступны непосредственно с панели меню.

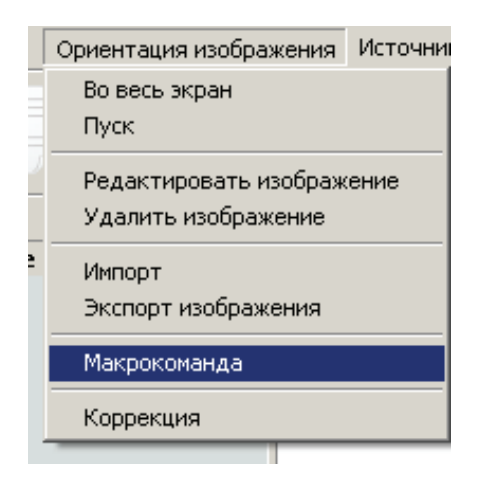

В появившемся окне вы видите две закладки «Camera» и «X-Ray». Выберите на закладке X-Ray и поставьте маркер (а) в левом верхнем углу.

#### **Макрокоманда**

Щелкните на пункт "Ориентация изображения". Затем выберите пункт "Макрокоманда".

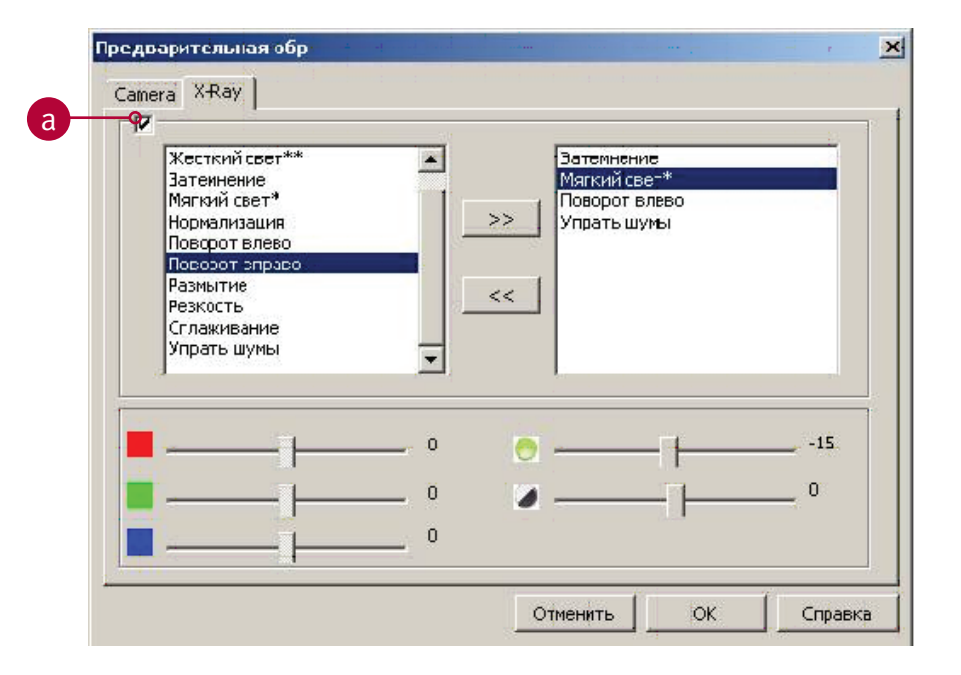

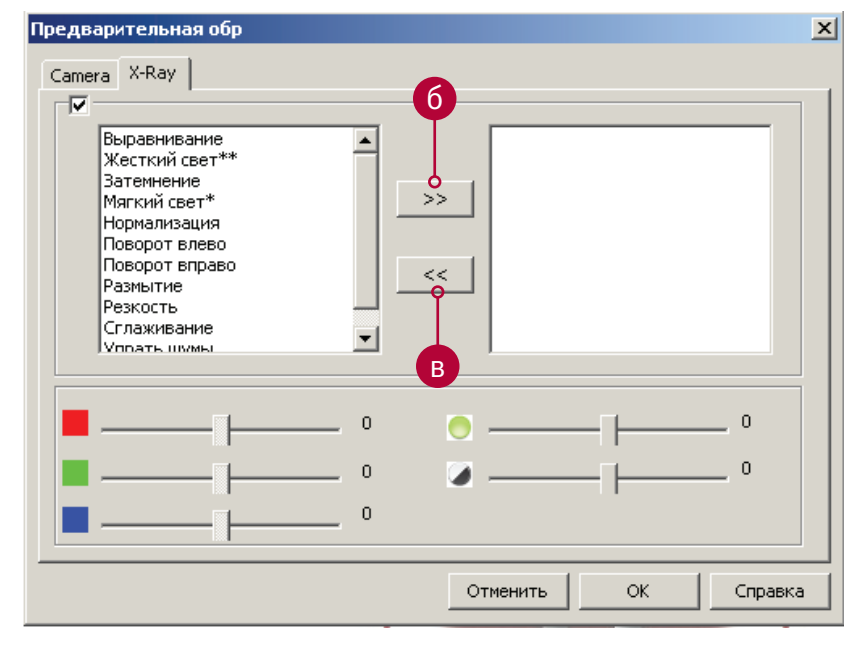

Здесь вы видите различные функции для обработки изображения (макрокоманды), выберите необходимые и нажмите на кнопку (б), чтобы перенести их. Эффект, выбранный вами, будет автоматически применен к полученному изображению.

Если вы не хотите использовать данный эффект, выделите его в правом окне и нажмите на кнопку (в), чтобы отменить от его использование.

#### **Панель инструментов**

Каждая кнопка имеет соответствующий значок и текстовое название появляющееся при наведении на него курсором.

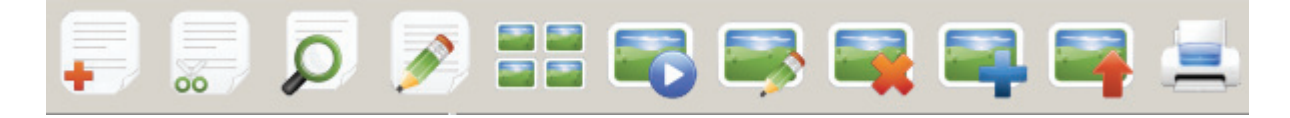

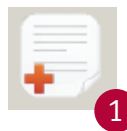

**Регистрация нового пациента**

Нажмите на значок (1) на панели инструментов. Для регистрации нового пациента.

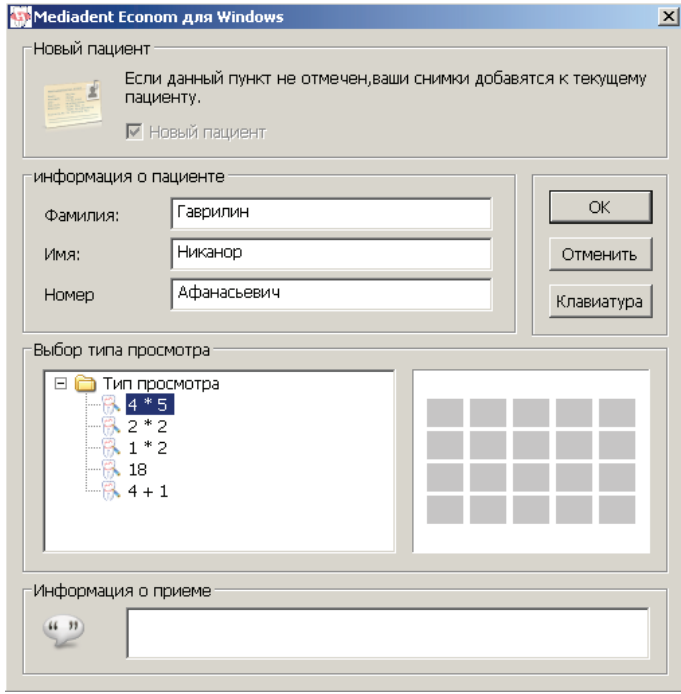

Внесите его данные, выберите тип просмотра (формулу расположения снимков) и нажмите

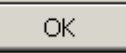

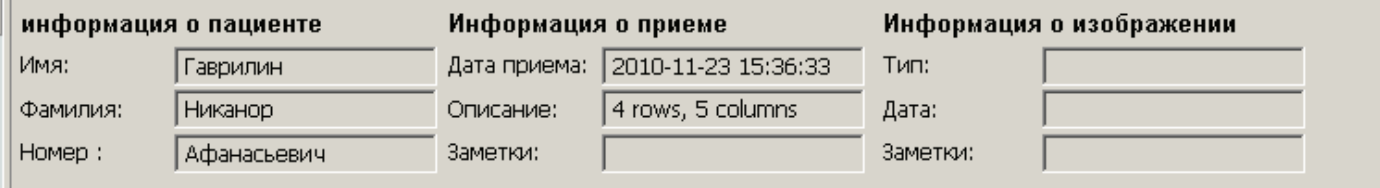

Появление данного окна свидетельствует о том, что регистрация нового пациента прошла успешно.

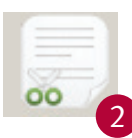

3

#### **Удаление данных пациента**

Нажмите на значок (2) и выберите из списка пациента, данные которого вы хотите удалить.

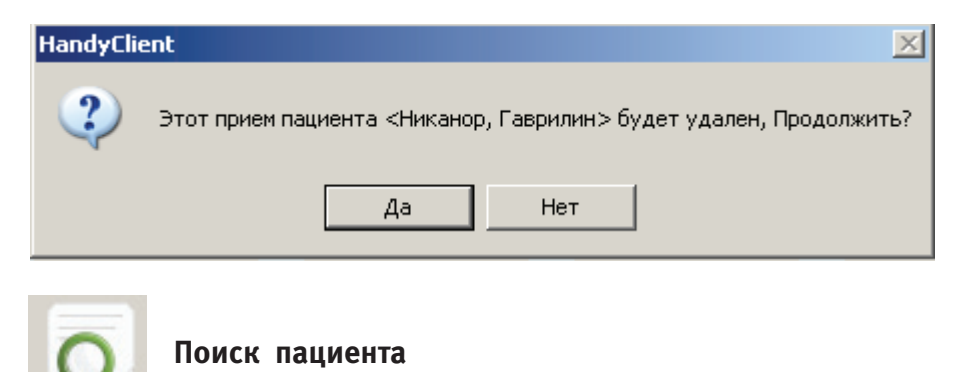

Нажмите на значок (3) и введите информацию в одно или несколько полей, чтобы найти необходимую информацию по пациенту.

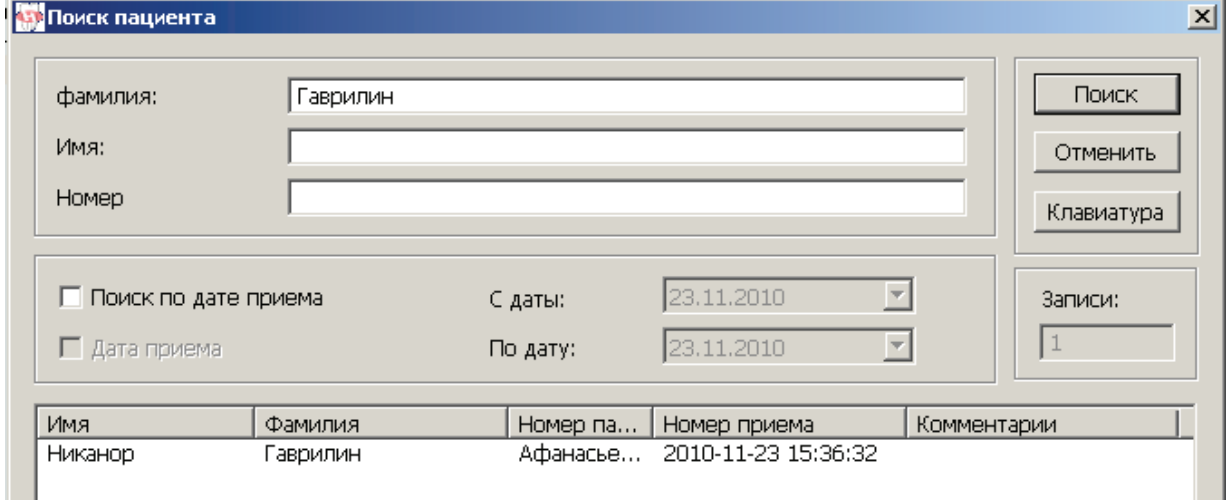

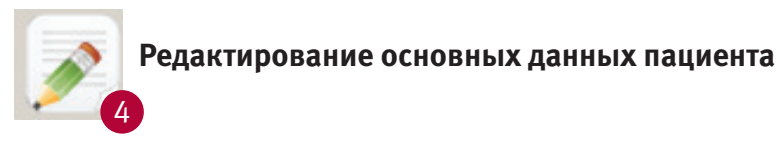

Нажмите на значок (4) для редактирования данных

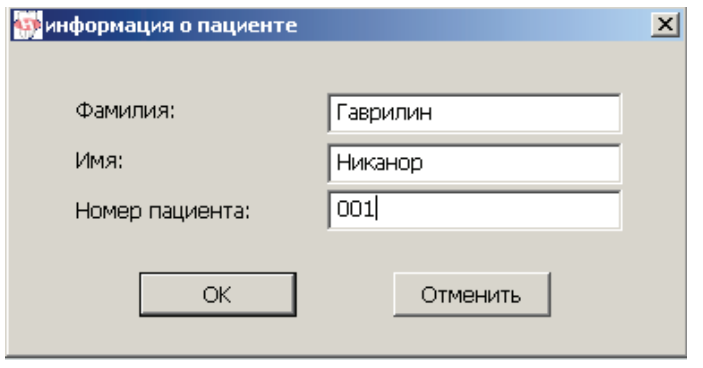

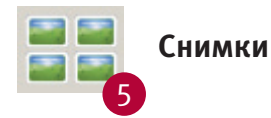

Разместите несколько снимков рядом (максимальное количество – 6). Держите нажатой кнопку CTRL на клавиатуре для выбора нескольких снимков одновременно, затем нажмите на значок (5).

Для выхода нажмите кнопку ESC на клавиатуре.

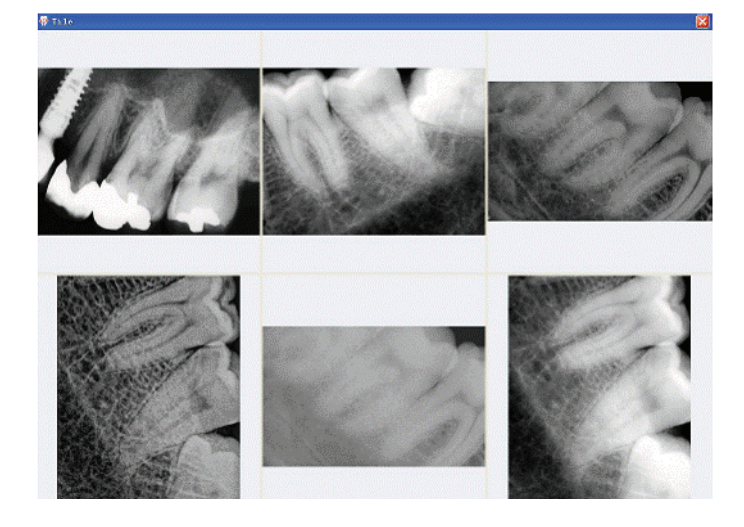

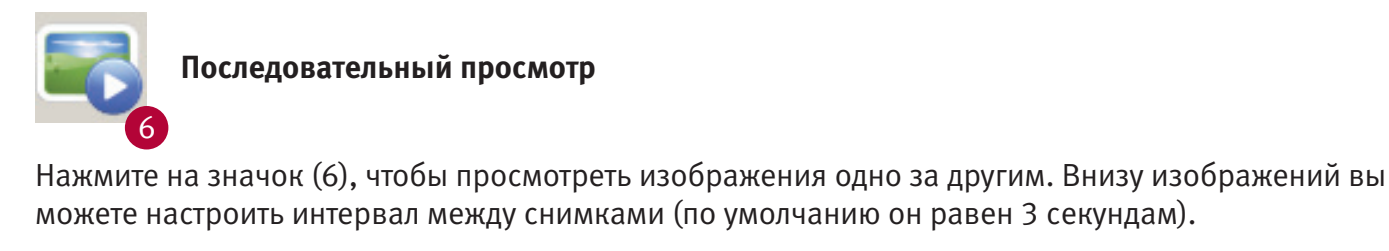

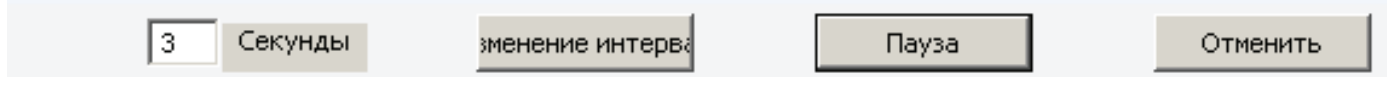

Для выхода нажмите кнопку ESC на клавиатуре.

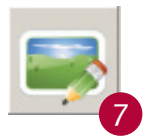

#### **Редактирование изображения**

Выберите изображение и нажмите на значок (7). Подробнее на стр. 18.

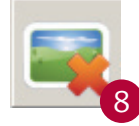

#### **Удаление изображения**

Выберите изображение и нажмите на значок (8). Появится запрос на подтверждение выполнения команды.

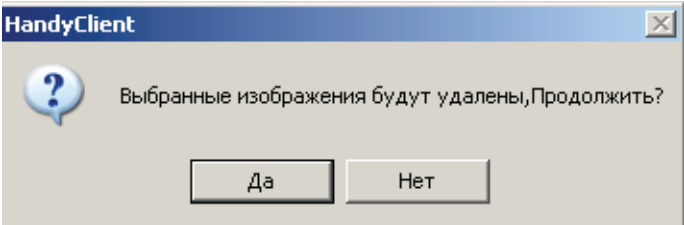

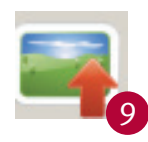

#### **Экспорт изображений**

Выберите изображение, затем кликните на значок (9) для отправки изображений в папку на жестком или съемном диске.

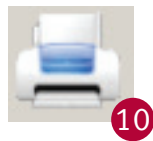

#### **Печать изображений**

Удерживая клавишу CTRL на клавиатуре, выберите несколько изображений и нажмите на значок (10).

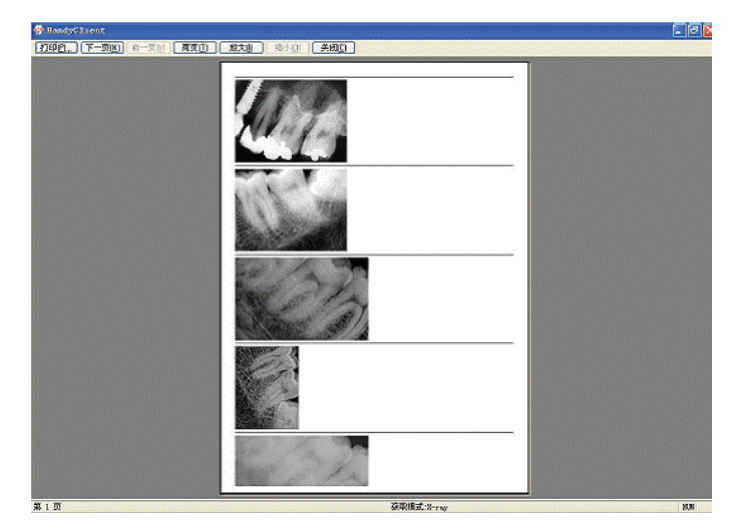

#### **Подготовка перед получением изображения**

Для начала убедитесь, что вы скопировали файлы калибровки.

1. Подключите сенсор к контроллеру, затем контроллер к компьютеру.

2. Пожалуйста, снимите сенсор с держателя и наденьте на него одноразовый чехол, затем поместите сенсор в ротовую полость пациента так, чтобы плоская сторона сенсора была направле-

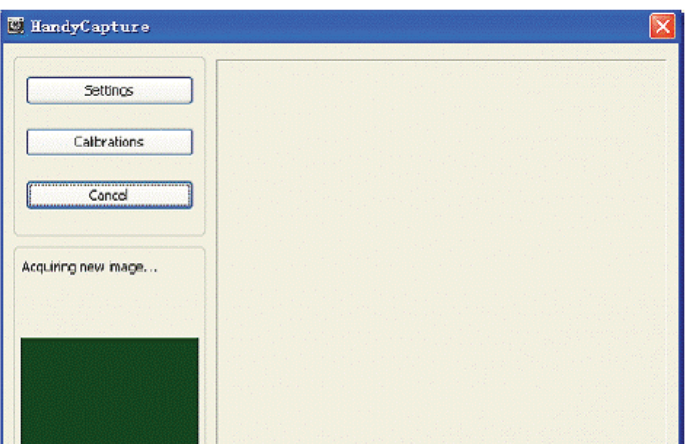

на на тубус рентгена.

3. Проверьте настройки экспозиции у рентгена (если необходимо переключите его в режим работы с визиографом или установите минимальное время экспозиции).

4. Выберите одну рамку, как показано на рисунке (11).

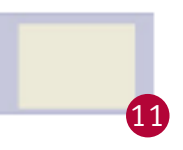

При съемке окно захвата будет мигать зеленым цветом (по умолчанию), если подключение между контроллером и компьютером штатное. При отсутствующем или неправильном подключении будет выводиться окно с текстом: Unable to find a DS controller attached to this pc. If this situation happened, please check the connection. ( Не могу найти подключенный к данному компьютеру контроллер. Пожалуйста, проверьте соединение).

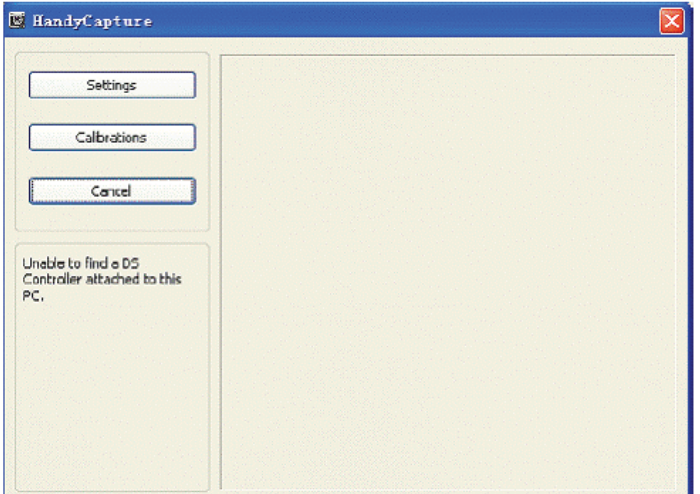

Нажмите на Settings (установки).

### 6. Получение рентгеновского снимка

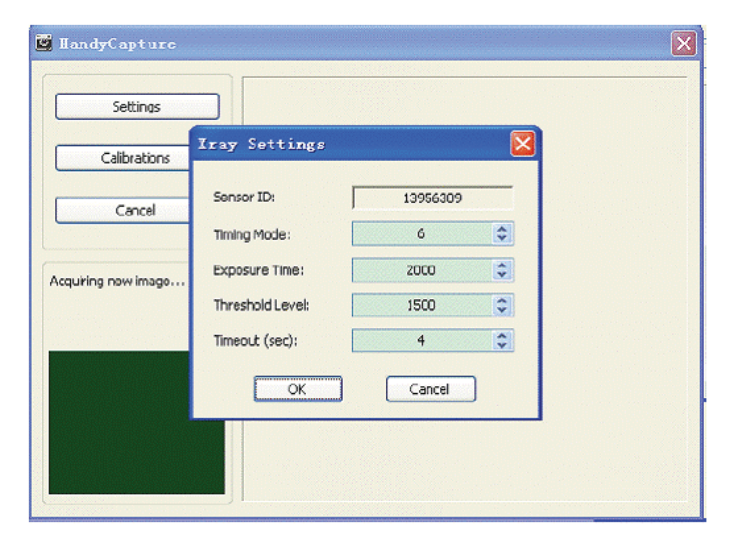

Серийный номер сенсора, должен совпадать с номером на кабеле. Сверьте спецификацию с представленной на иллюстрации.

Timing Mode: 6 Exposure Tim: 2000 Threshold Level: 1500 Timeout: 4

#### **Получение снимка**

Для начала убедитесь, что вы скопировали файлы калибровки.

1. Подключите сенсор к контроллеру, затем контроллер к компьютеру;

2. Снимите сенсор с держателя и наденьте на него одноразовый чехол, затем поместите сенсор в

ротовую полость пациента так, чтобы плоская сторона сенсора была направлена на тубус рентгена; 3. Проверьте настройки экспозиции у рентгена (если необходимо переключите его в режим работы

с визиографом или установите минимальное время экспозиции);

4. Выберите одну рамку, как показано на рисунке (11).

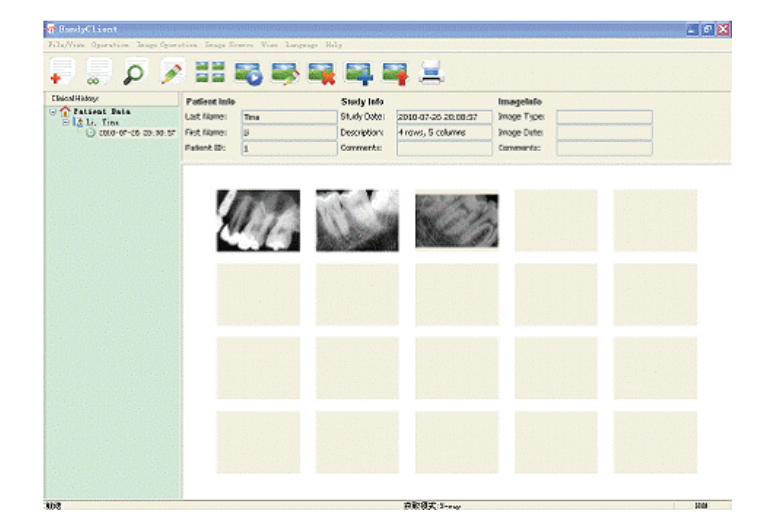

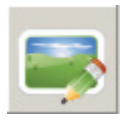

Для изменения и редактирования полученных изображений нажмите на данную кнопку, появится окно:

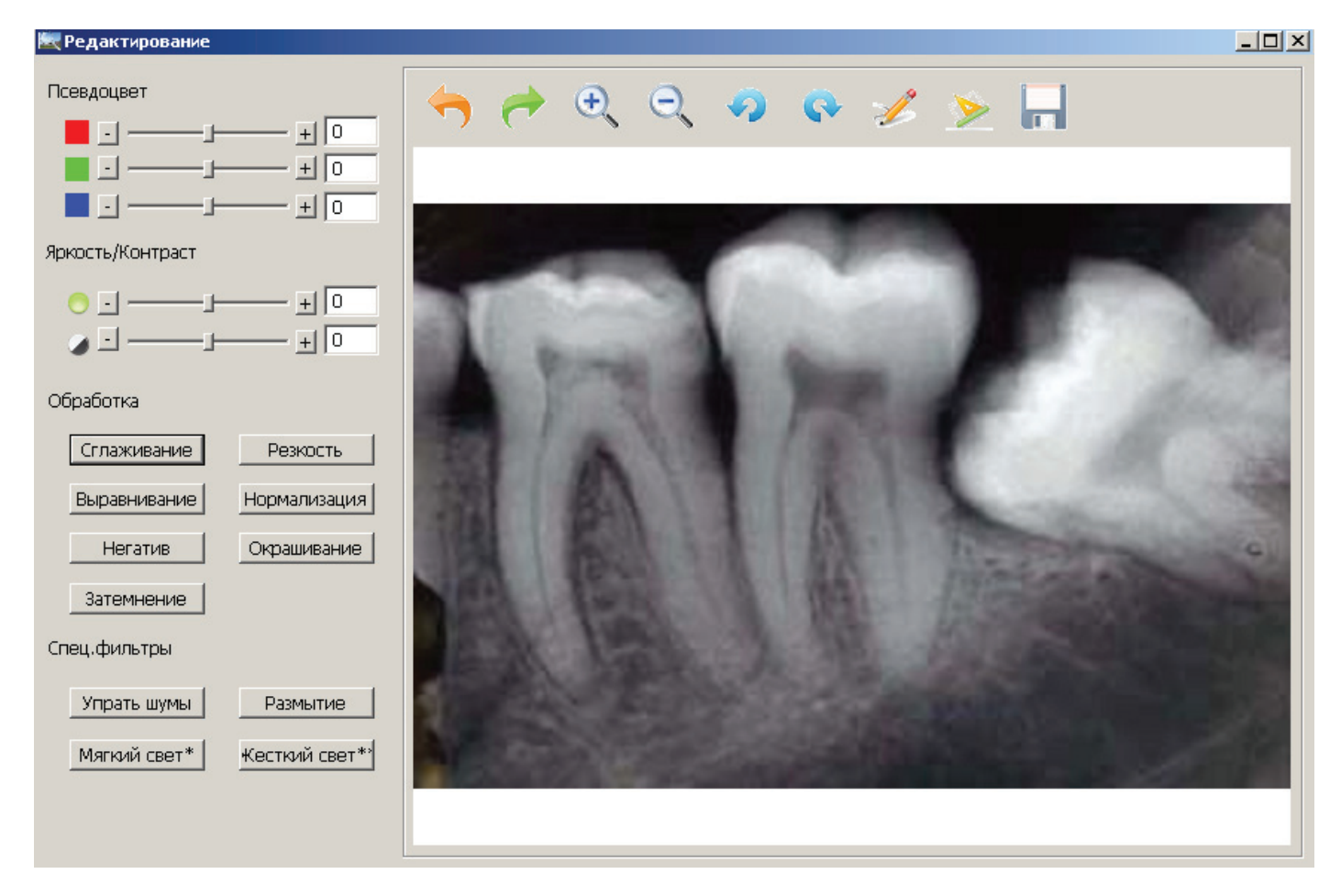

#### **Инструменты обработки:**

#### **1. Настройка цвета**

Передвигая слайдер в одной из цветовых групп, вы можете выбрать желаемый оттенок.

#### **2. Яркость и контрастность**

Передвигая слайдер, вы выбираете желаемый уровень яркости и контрастности.

### **3. Обработка изображения**

Позволяют придать изображению желаемые эффекты: сглаживание, резкость и т.д. Пример:

#### Упрать шумы

Нажмите на кнопку «Убрать шумы», и изображение станет более «мягким».

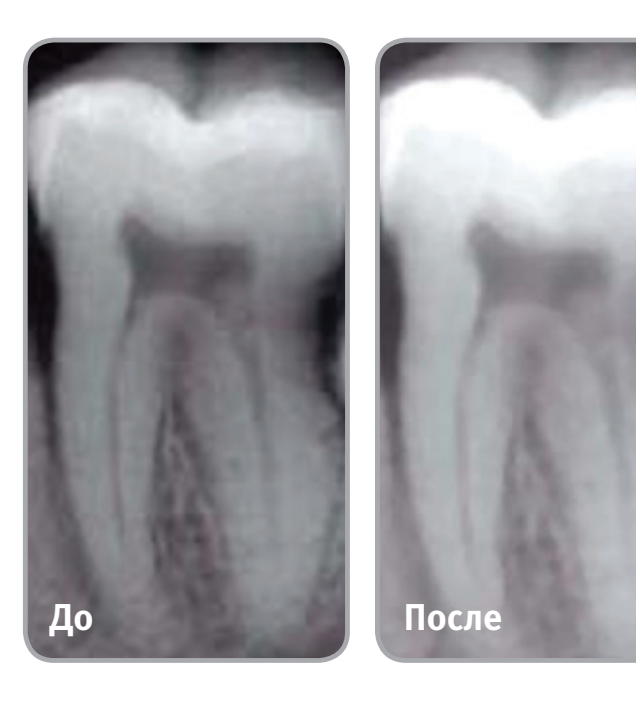

Резкость

Нажмите на кнопку «Резкость» для увеличения четкости изображения.

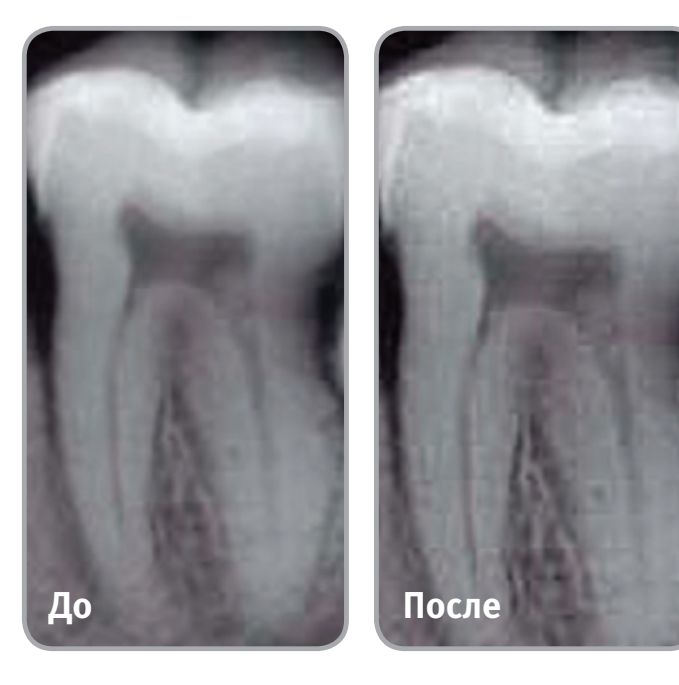

#### Нормализация Выравнивание

Функции «Выравнивание» и «Нормализация» могут оказаться полезными, если пиксели в изображении не все однородного цвета (оттенка). Эта функция компенсирует невыдержанные снимки. Применение выравнивания изображения должно следовать за нормализацией для получения правильного эффекта. Возможно, с помощью этих функций не удастся получить желаемое изображение, проверьте настройки рентгена, если этого не сделать изображение может иметь много шумов или быть слишком «пиксельным».

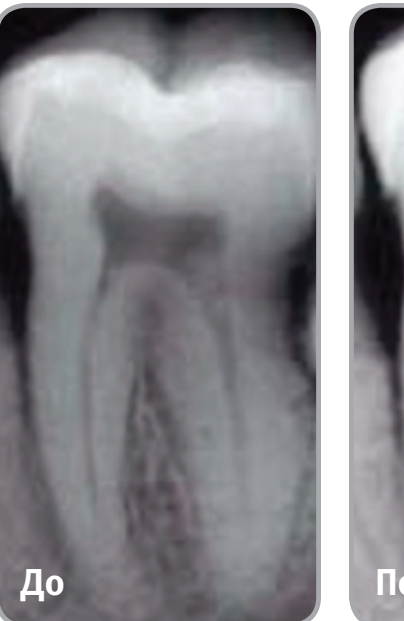

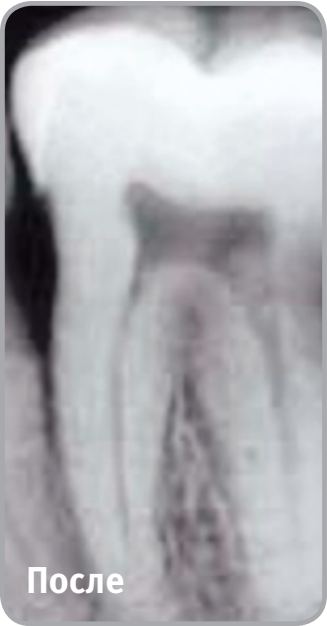

#### Затемнение

Некоторые тусклые и нечеткие снимки можно исправить с помощью функции «Затемнение». Она придаст необходимую резкость и контраст.

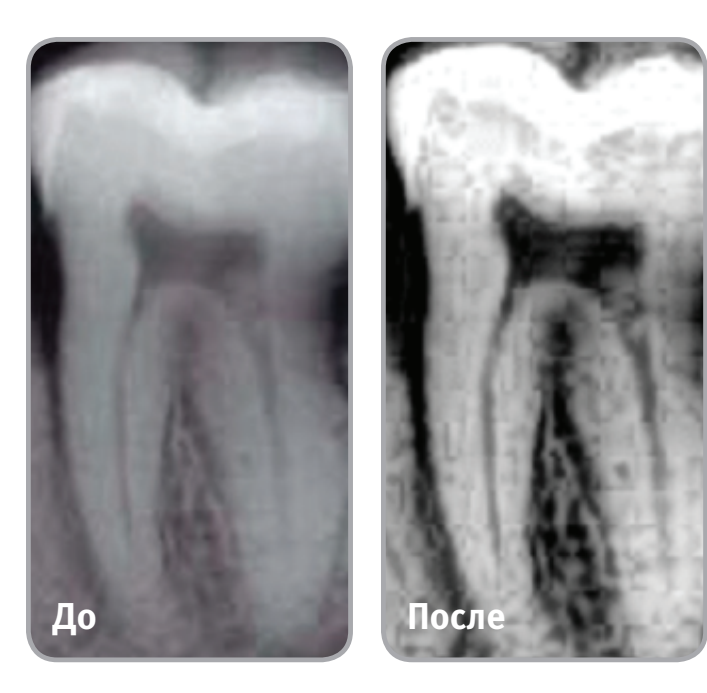

Негатив

Преобразовать позитивное изображение в негативе поможет функция «Негатив».

#### Окрашивание

С помощью функции «окрашивание», вы можете наблюдать контрастные цвета между различными элементами изображения. Некоторые изменения можно четко увидеть при различном окрашивании частей снимка и выявить проблемы во время диагностики.

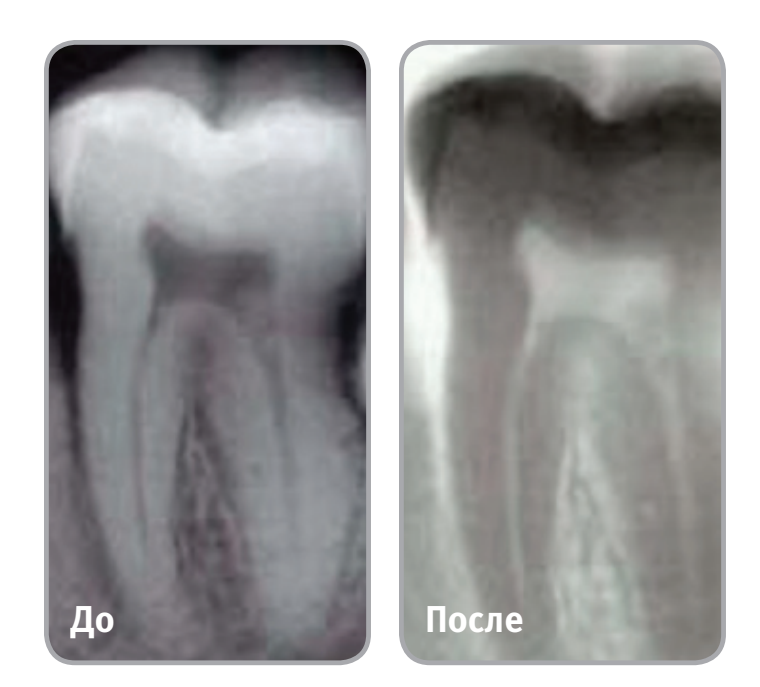

#### **4. Фильтры изображения**

Убрать посторонние шумы, артефакты помогут специализированные фильтры. Если проблемы со снимком не устранены, проверьте корректную установку сенсора и настройки рентгена.

#### **Инструментальная панель редактора изображений**

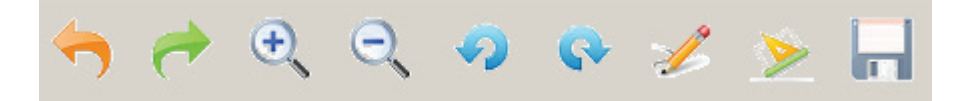

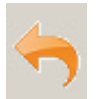

Отмена сделанного изменения.

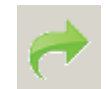

Повторение предыдущей операции.

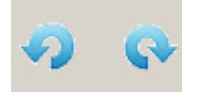

Вращение снимка по часовой и против часовой стрелки.

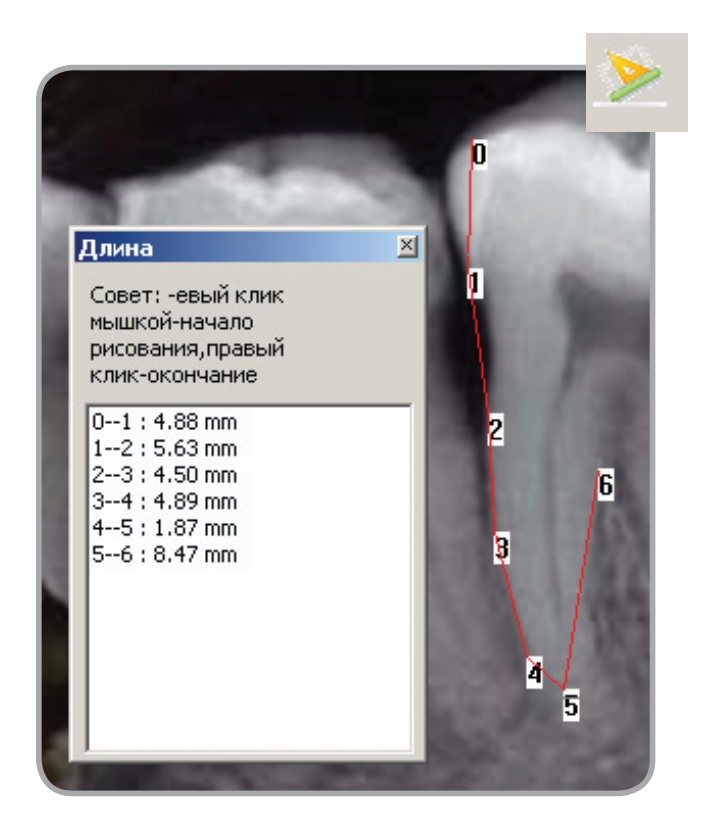

Измерения. Нажмите на этот значок и откалибруйте инструмент для получения истинных значений.

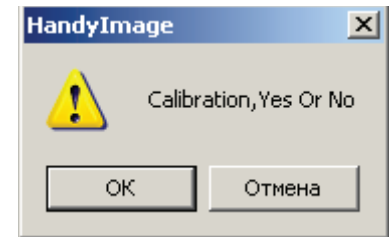

Нажмите на стартовую точку для начала измерения и отметьте конечную точку в поле мм, внесите точные данные, соответствующие реальному зубу.

После этого нажмите кнопку OK и ставьте точки измерения. На таблице слева будут выведены данные, измерений между двумя точками. Помните, измерения актуальны только для откалиброванной функции!

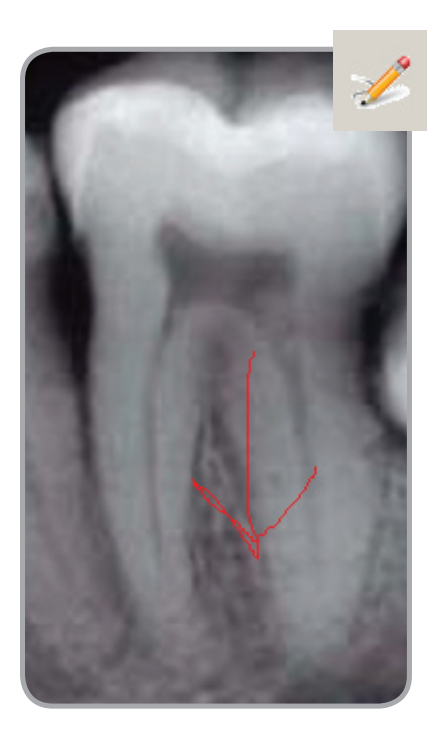

Рисование. Используется, чтобы отметить проблемные места, изменения, очень полезна при общении с пациентом. Нажмите на значок "рисование", затем, зажав кнопку мыши, обведите желаемое место или поставьте любой другой знак.

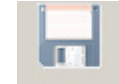

Сохранение всех изменений.

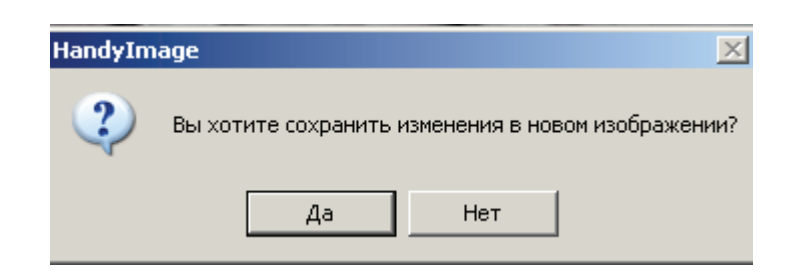

### 8. Дезинфекция и очистка

Только проверенные и рекомендованные производителем средства могут использоваться для дезинфекции. Все другие средства могут являться небезопасными и нанести повреждения сенсору и контроллеру. Изготовитель не несет ответственности за нанесенный вред имуществу, пациенту или персоналу в случае некорректного обслуживания устройства.

• Не помещайте сенсор в автоклав;

• Не помещайте сенсор в ультразвуковую мойку;

• Избегайте попадания на сенсор и контакты влаги!

• Удаляйте загрязнения с помощью мягкой бесшовной ткани или салфетки.

### 9. Гарантия

В пределах сроков поставки производитель оставляет за собой право на внесение изменений

в конструкцию и форму, Производитель не несет ответственности за устройство в следующих случаях: • Нарушение условий эксплуатации производителя (например, давление воды или напряжение в сети).

• Повреждение вызвано некачественной транспортировкой, установкой, использованием и управлением.

• Повреждение вызвано внешними причинами, например анормальным напряжение или огнем, и т.п.

• При ремонте или технической поддержке устройства лицами неуполномоченными производителем для

данного вида работ.

- Эксплуатация оборудования с использованием несоответствующей электрической системы.
- Использование оборудования не по назначению.
- Несоблюдение инструкций описанных в руководстве по эксплуатации.

• Гарантия действительна только при наличии правильно и четко заполненного гарантийного талона с печатью, товарного чека и накладной.

• Изделие снимается с гарантии, если оно имеет следы постороннего вмешательства, обнаружены несанкционированные изменения конструкции или схемы изделия, были превышены объемы выполняемых работ, рекомендованных производителем.

комплектацию, отклонения в оттенках цвета – без предварительного предупреждения.

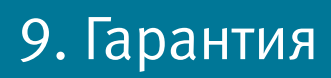

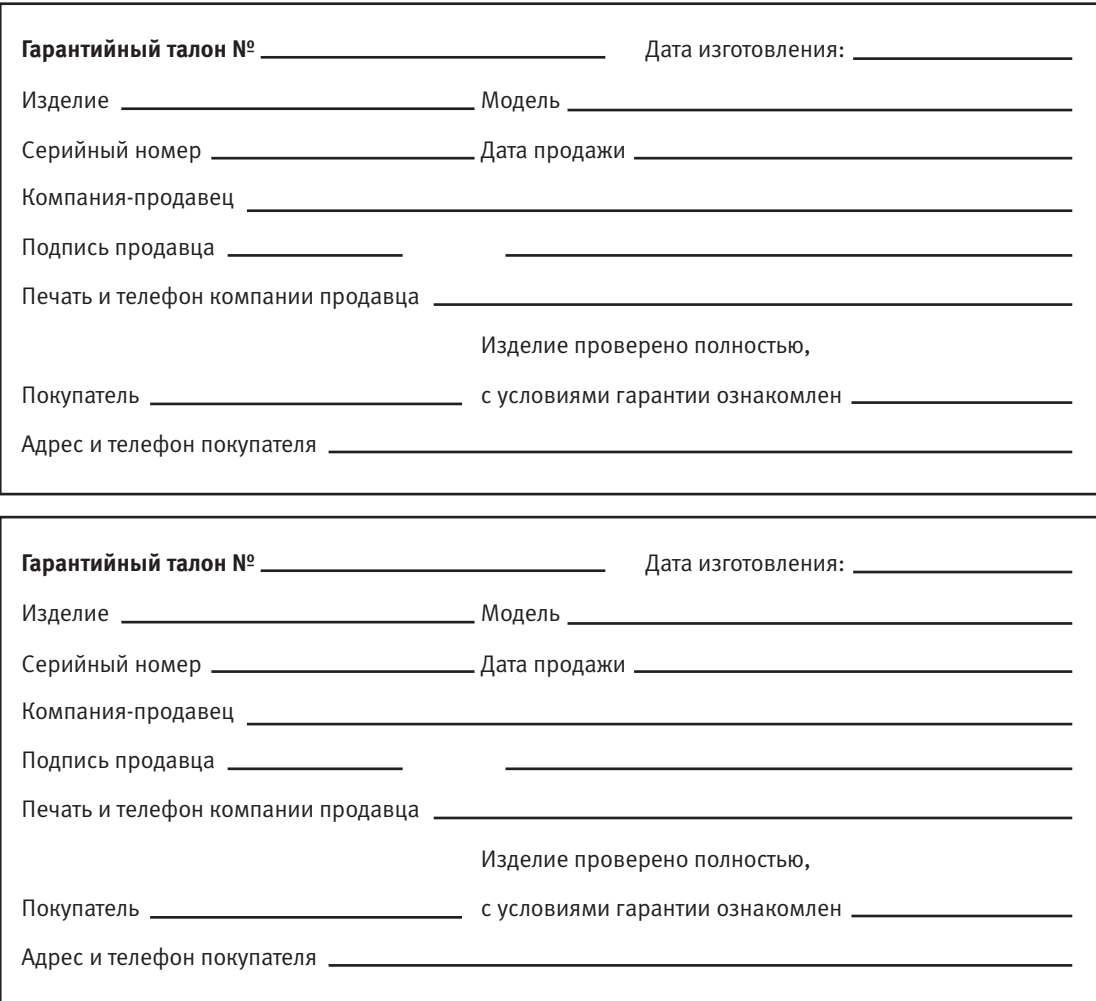